# 旧法施設支援(入所)

【事業者情報(提供サービス編集)】

サービス種類によって、必須入力の項目が異なります。入力必須項目は、ラベルの色が黄 色になっています。各サービス種別における入力必須項目については、別添「事業者情報メ ンテナンス画面 入力項目一覧(旧法施設)」を参照してください。

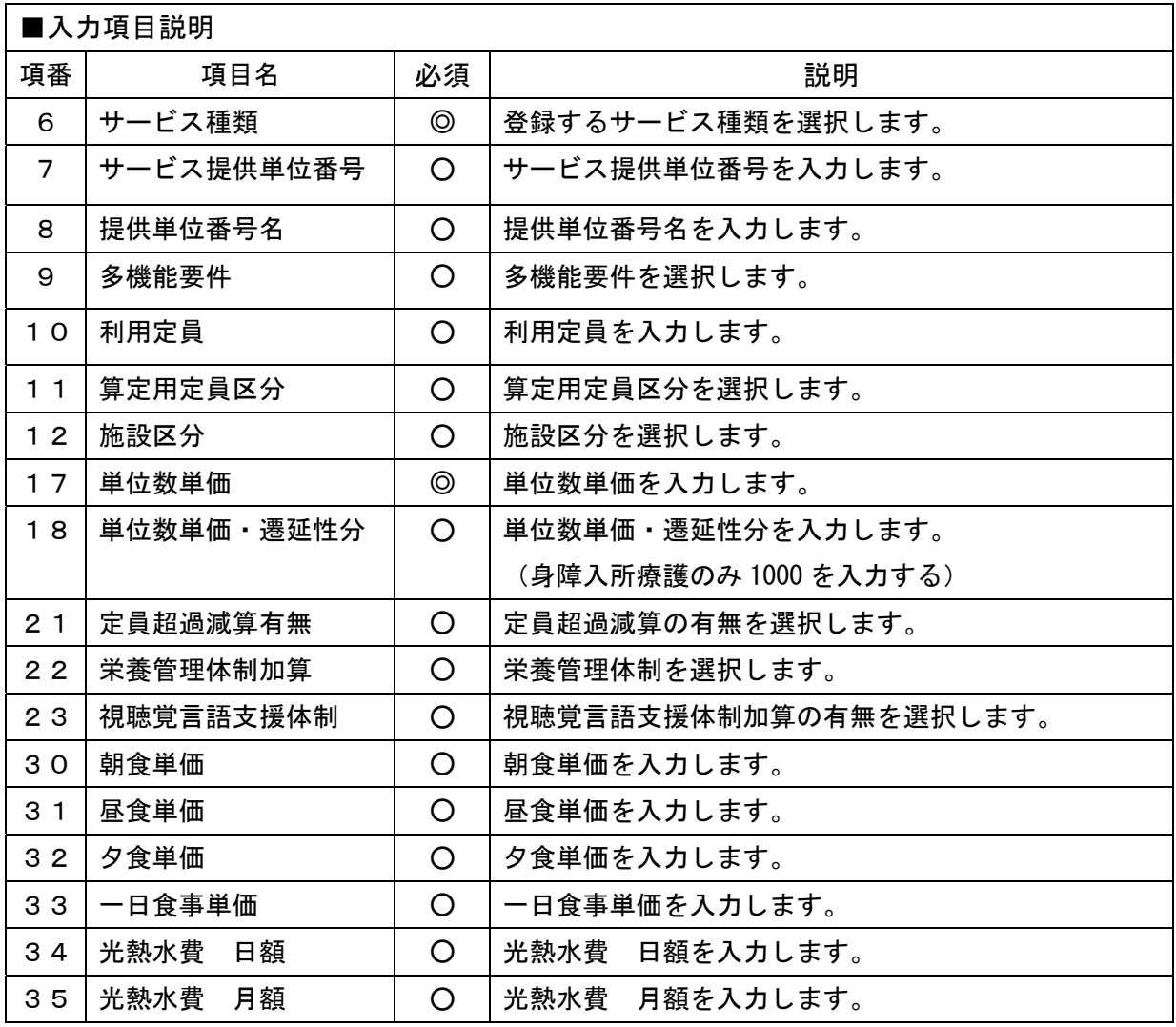

(必須欄:◎必須、●条件付必須、〇任意、一入力不要)

【対象者情報】

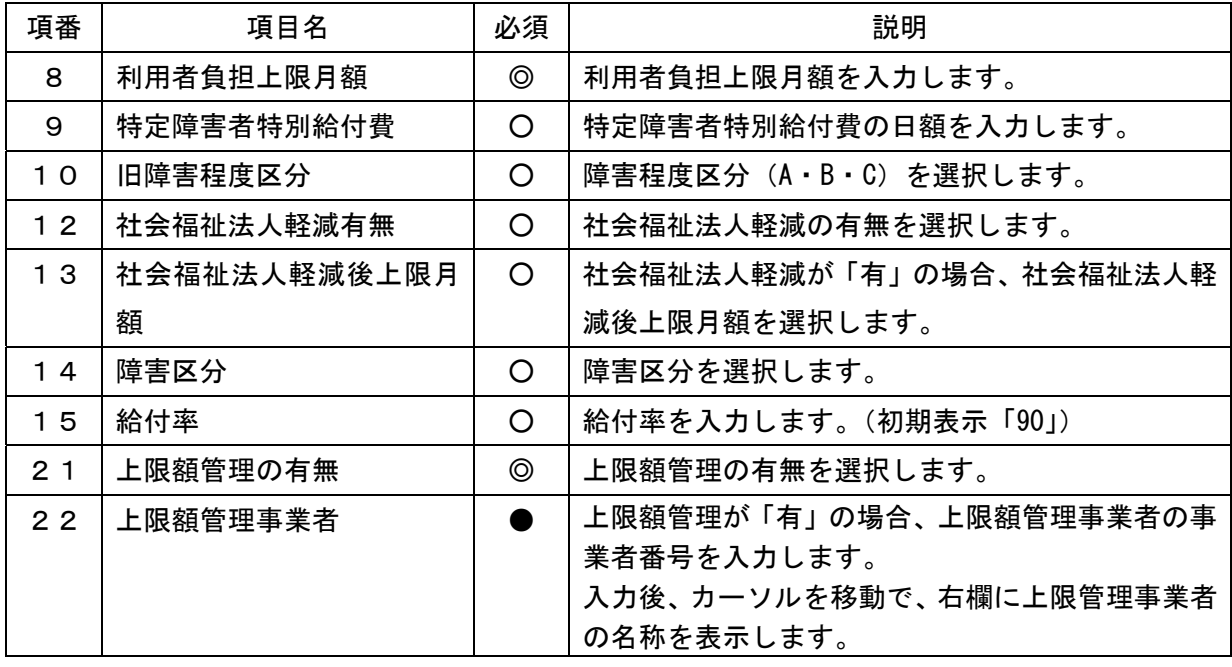

(必須欄:◎必須、●条件付必須、〇任意、一入力不要)

【実績提供管理】(画面例:旧身体入所療護施設支援サービス)

[実績情報入力画面]

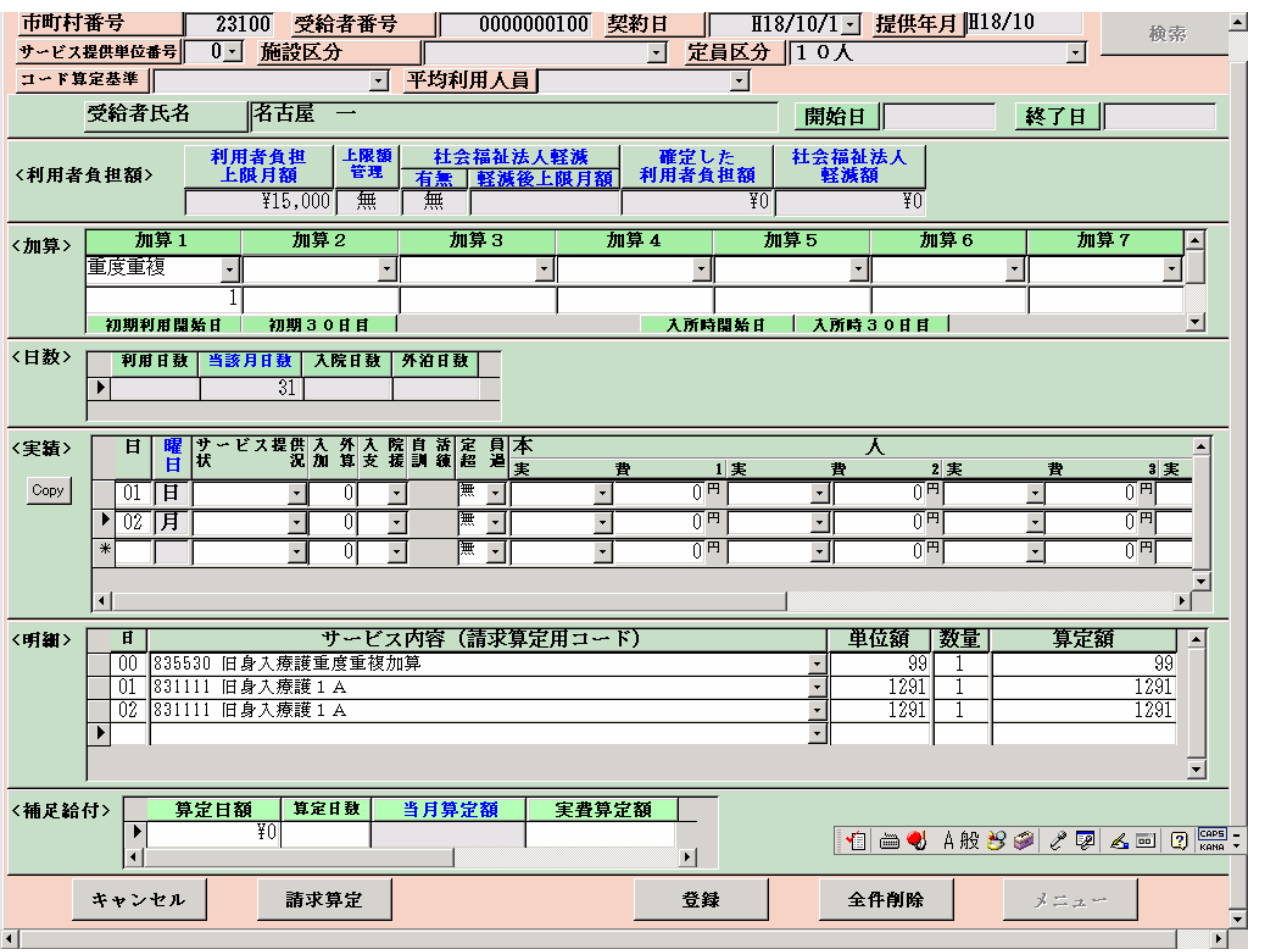

検索条件入力項目 (必須欄:◎必須、●条件付必須、○任意、-入力不要)

| No             | 項目名        | 必須      | 説明                          |
|----------------|------------|---------|-----------------------------|
|                | 市町村番号      | ⊚       | 市町村番号を数字5桁で入力します。表示         |
|                |            |         | (名古屋市 23100 を初期表示)          |
| $\overline{2}$ | 受給者番号      | ⊚       | 受給者番号を数字10桁で入力します。          |
| 3              | 契約日        | ⊚       | 契約日を入力します。(対象者情報及び契約情報が登録済み |
|                |            |         | であれば選択肢が表示されます。)            |
| 4              | 提供年月       | ⊚       | 提供年月を入力します。                 |
| 5              | サービス提供単位番号 | $\circ$ | 単位番号を選択します。(初期表示あり)         |
| 6              | 施設区分       | O       | 施設区分を選択します。(初期表示あり)         |
| 7              | 定員区分       | O       | 定員区分を選択します。(初期表示あり)         |
| 8              | コード算定基準    |         |                             |
| 9              | 平均利用人員     |         |                             |

## <利用者負担額>欄

<利用者負担額>欄の各項目には、対象者管理で入力した内容が表示されます。

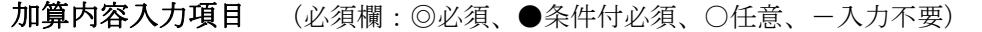

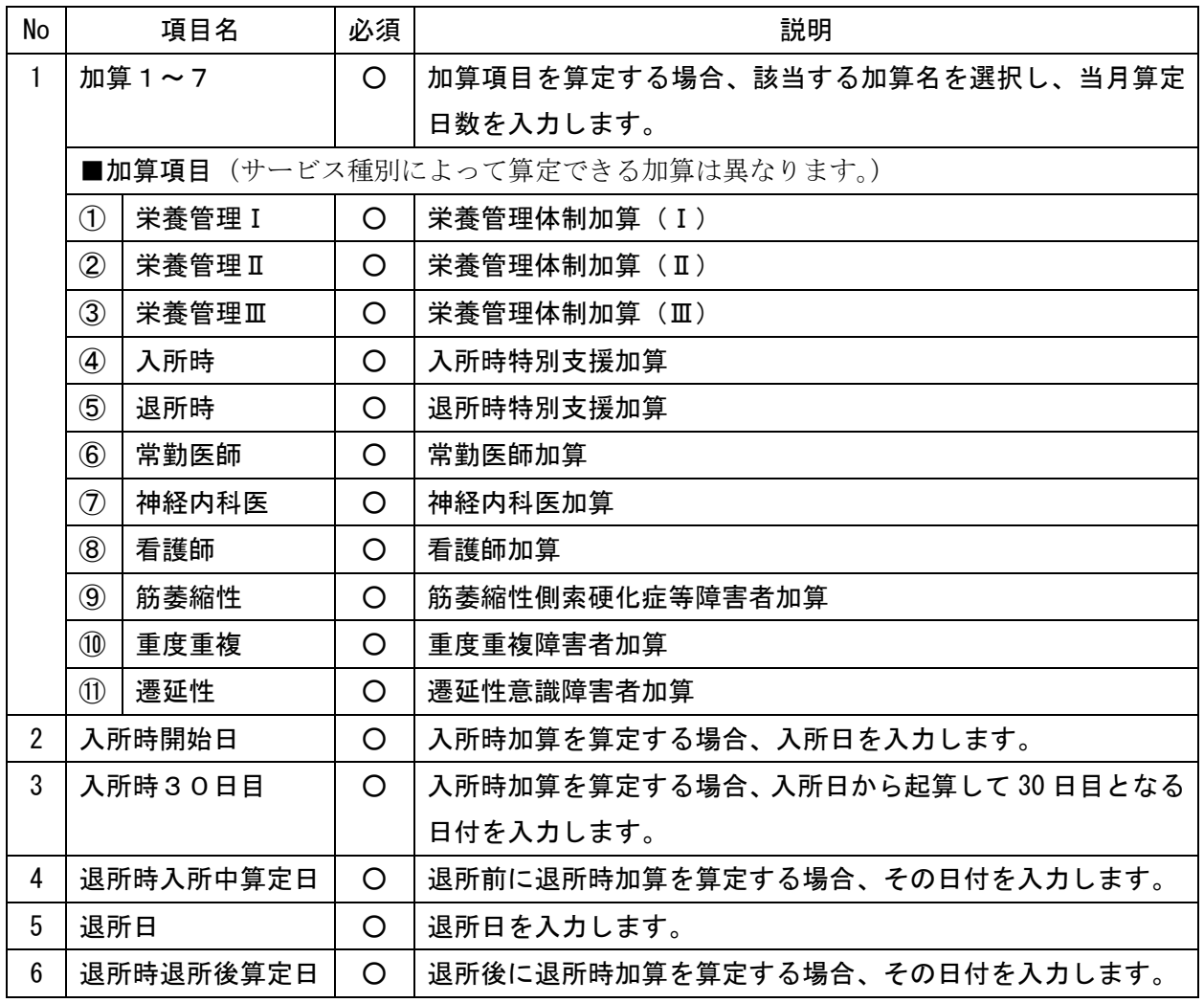

| No             | 項目名         | 必須      | 説明                                                                                                    |
|----------------|-------------|---------|----------------------------------------------------------------------------------------------------|
| 1              | в           | ⊚       | 提供日を入力します。                                                                                                    |
| $\overline{2}$ | サービス提供状況    | O       | 入院又は外泊をした場合、該当する項目を選択します。<br>入院又は外泊の初日… [入外始]<br>入院の中日…〔入院〕<br>外泊の中日… [外泊]<br>$\blacksquare$<br>入院又は外泊から施設に戻った日…〔入外終〕<br>$\blacksquare$ |
| 3              | 入外加算(月6日限度) | O       | 入院外泊時加算を算定する場合、1を入力します。                                                                                                    |
| 4              | 入院支援(月1回限度) | $\circ$ | 入院時支援特別加算を算定する場合、I又はⅡを選択します。<br>入院時支援特別加算Ⅰ…6 日を超える入院期間が7日未満<br>入院時支援特別加算 II…6 日を超える入院期間が 7 日以上                                          |
| 5              | 定員超過        | O       | 定員超過減算の有無を選択します。(事業者マスタで減算有にし<br>ている場合はマスタを優先するため、特に入力する必要はありま<br>せん。)                                                                  |
| 6              | 本人実費一項目1~5  | O       | 本人実費支払項目を選択します。                                                                                                    |
| 7              | 本人実費一金額1~5  | O       | 本人実費支払金額を入力します。                                                                                                    |

実績内容入力項目 (必須欄:◎必須、●条件付必須、○任意、一入力不要)

Copy ボタンについて

Copy ボタンを押下すると、入力した最終日の入力内容がコピーされます。

### <明細>欄

 「請求算定」ボタンを押下すると、<加算>及び<実績>欄で入力した内容から算定額を算出し 表示します。

### 補足給付内容入力項目 (必須欄:◎必須、●条件付必須、○任意、一入力不要)

補足給付(特定障害者特別給付費)の対象者のみ入力します。

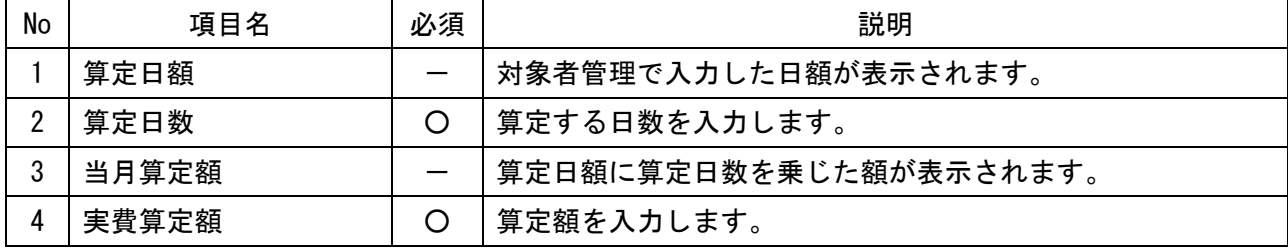

○ 激変緩和加算の入力について

 激変緩和加算を算定する場合は、<加算>及び<実績>欄を入力し、「請求算定」ボタン を押下した後、下記の要領で算定します。

- ※ <明細>欄は通常、入力する欄ではありませんが、「激変緩和加算」についてのみ、 算定単位数が算定月によって変わるため、下記の要領で入力します。
- ① <明細>の「日」欄に「00」と入力し、サービス内容から「激変緩和加算」を選択し ます。
- ②「単位額欄」に単位額を入力します。
	- ※ 単位額は、「激変緩和に係る利用実績記録票」(平成 18 年 11 月 10 日に厚生労 働省事務連絡で提示された利用実績記録票を使用してください。)により算出し た「請求上の激変緩和加算に係る算定単位数」を入力します。
- ③「数量」欄に算定する日数を入力します。
- ④「算定額欄」に単位額に数量を乗じた値が表示されます。
- ⑤「登録」ボタンを押下します。(「請求算定」ボタンは押下しない。)

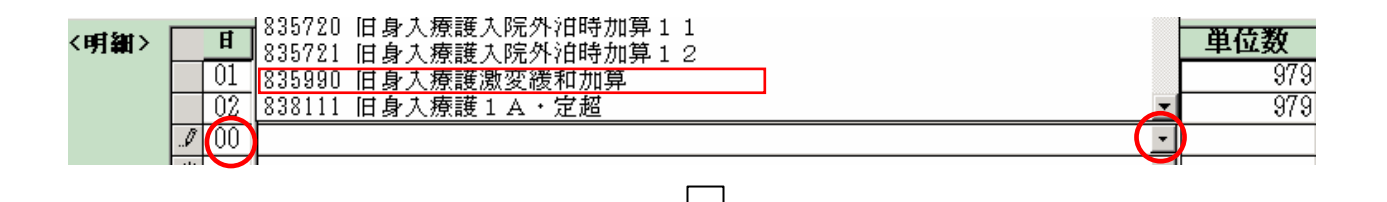

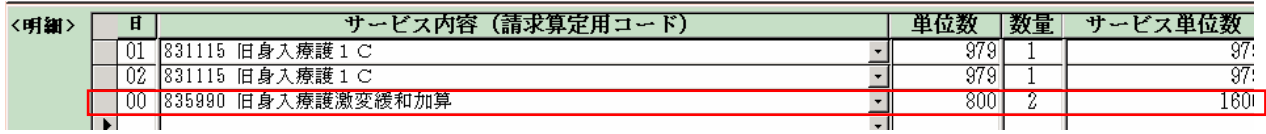

## 旧法施設支援(通所)

【事業者情報(提供サービス編集)】

サービス種類によって、必須入力の項目が異なります。入力必須項目は、ラベルの色が黄 色になっています。各サービス種別における入力必須項目については、別添「事業者情報メ ンテナンス画面 入力項目一覧(旧法施設)」を参照してください。

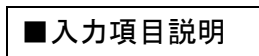

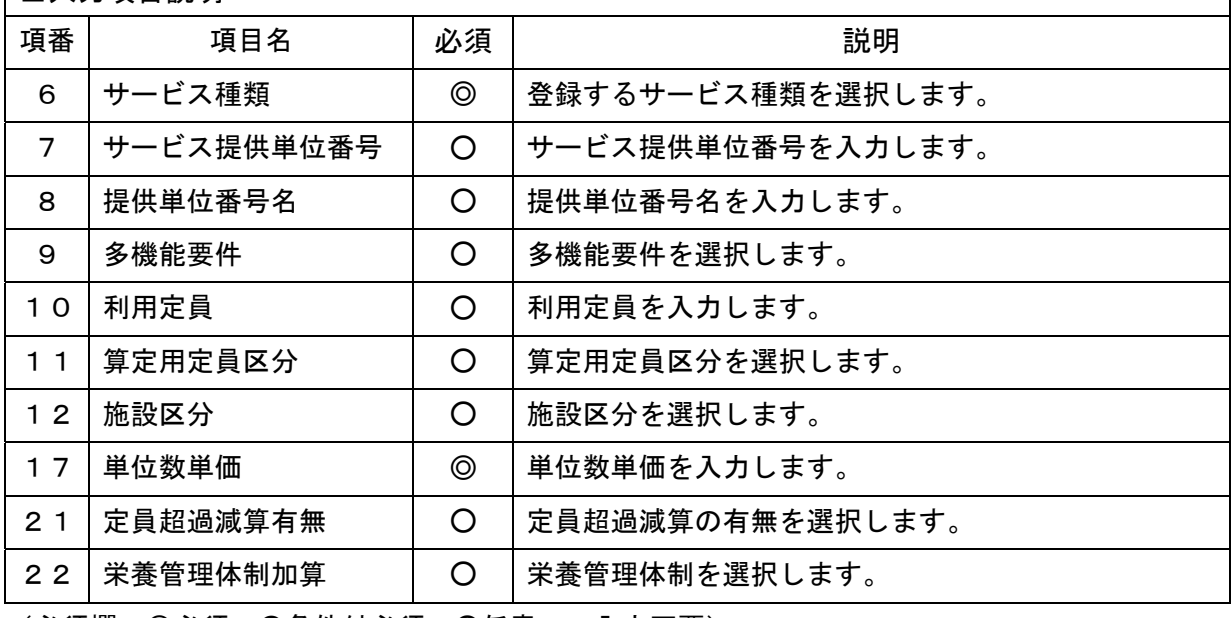

(必須欄:◎必須、●条件付必須、○任意、-入力不要)

## 【対象者情報】

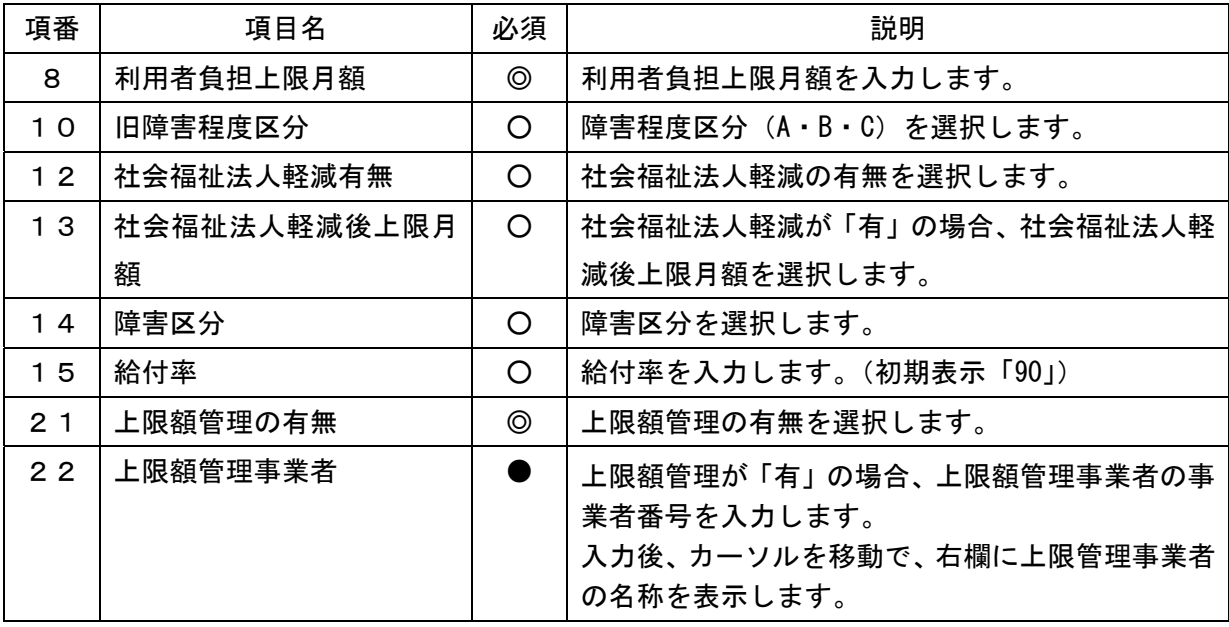

(必須欄:◎必須、●条件付必須、〇任意、一入力不要)

## 【提供実績管理】(画面例:旧知的通所授産施設支援サービス)

[実績情報入力画面]

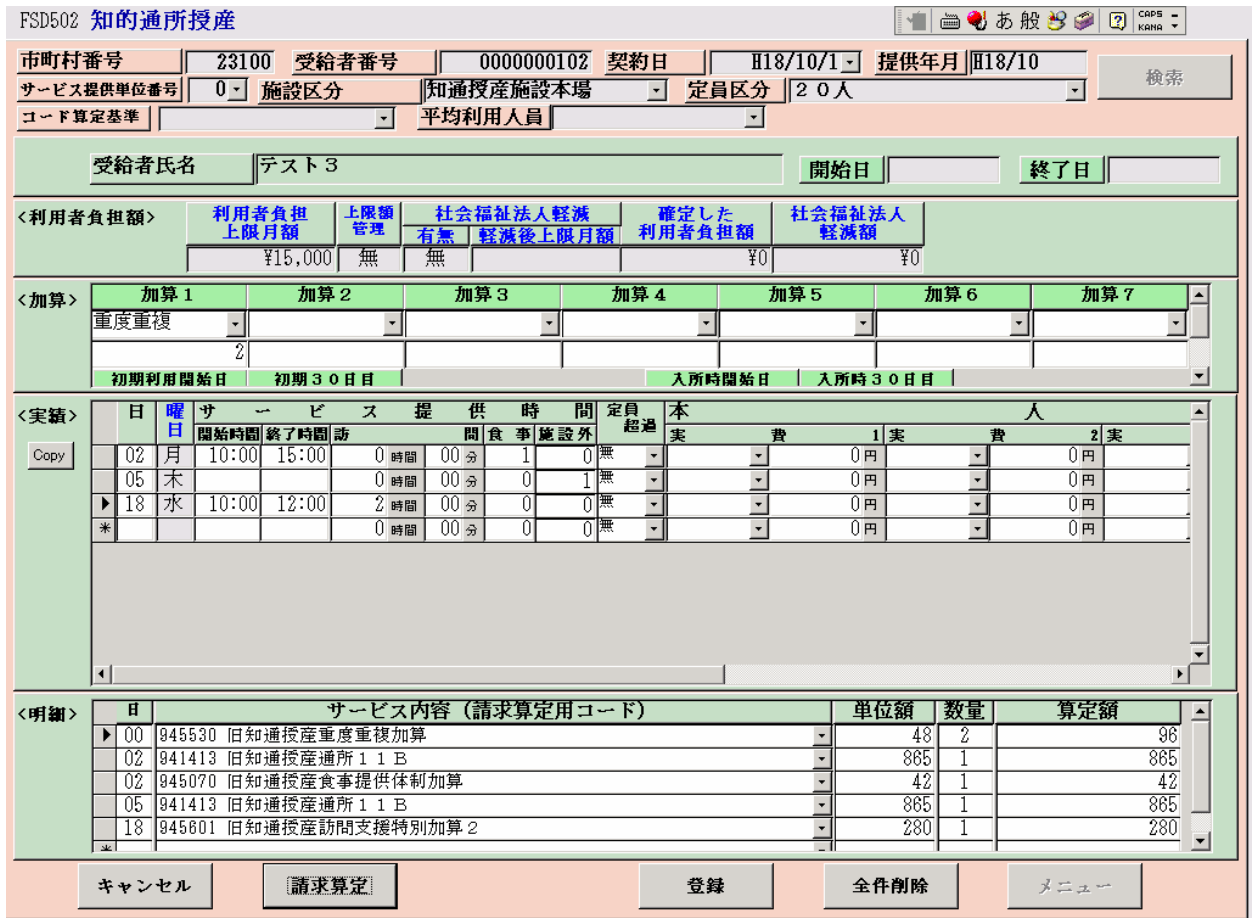

# 検索条件入力項目 (必須欄:◎必須、●条件付必須、○任意、-入力不要)

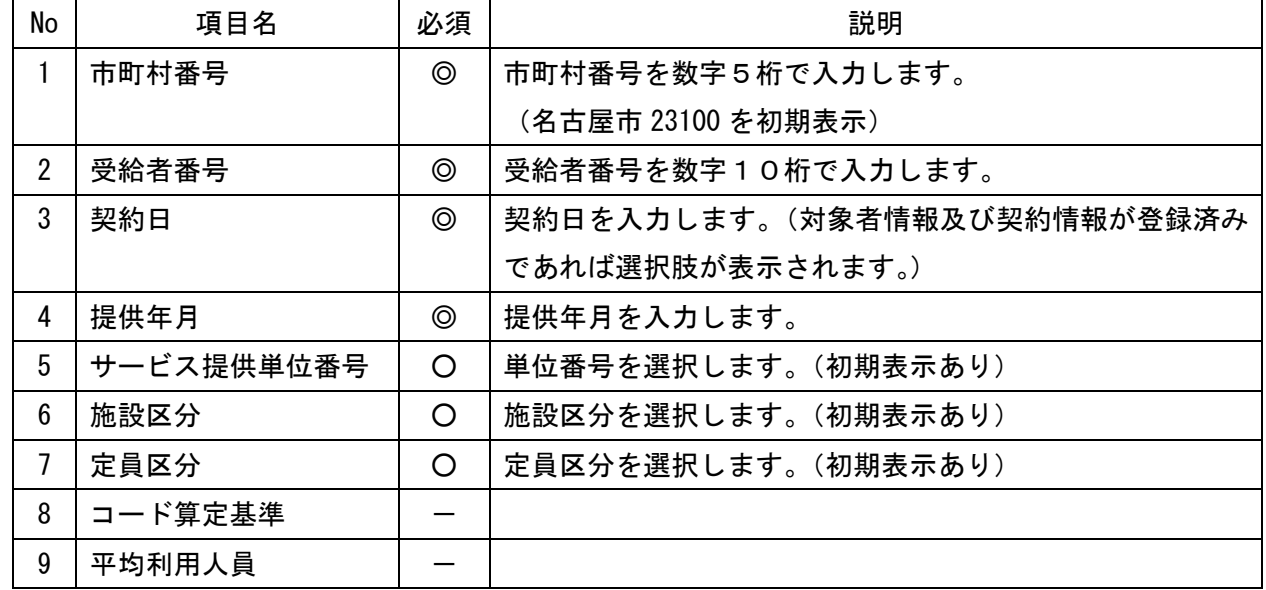

## <利用者負担額>欄

<利用者負担額>欄の各項目には、対象者管理で入力した内容が表示されます。

| No             |                                         | 項目名       | 必須      | 説明                              |
|----------------|-----------------------------------------|-----------|---------|---------------------------------|
|                | 加算1~7                                   |           | O       | 加算項目を算定する場合、該当する加算名を選択し、当月算定    |
|                |                                         |           |         | 日数を入力します。                       |
|                | <b>■加算項目</b> (サービス種別によって算定できる加算は異なります。) |           |         |                                 |
|                | $\circled{1}$                           | 栄養管理 I    | O       | 栄養管理体制加算 (I)                    |
|                | $^{\circledR}$                          | 栄養管理Ⅱ     | O       | 栄養管理体制加算 (II)                   |
|                | $\circledS$                             | 入所時       | O       | 入所時特別支援加算                       |
|                | $\circled{4}$                           | 退所時       | O       | 退所時特別支援加算                       |
|                | $\circledS$                             | 重度重複      | O       | 重度重複障害者加算                       |
| $\overline{2}$ |                                         | 入所時開始日    | $\circ$ | 入所時加算を算定する場合、入所日を入力します。         |
| 3              |                                         | 入所時30日目   | $\circ$ | 入所時加算を算定する場合、入所日から起算して 30 日目となる |
|                |                                         |           |         | 日付を入力します。                       |
| 4              |                                         | 退所時入所中算定日 | O       | 退所前に退所時加算を算定する場合、その日付を入力します。    |
| 5              | 退所日                                     |           | O       | 退所日を入力します。                      |
| 6              | 退所時退所後算定日<br>O                          |           |         | 退所後に退所時加算を算定する場合、その日付を入力します。    |

加算内容入力項目 (必須欄:◎必須、●条件付必須、○任意、一入力不要)

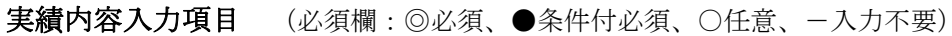

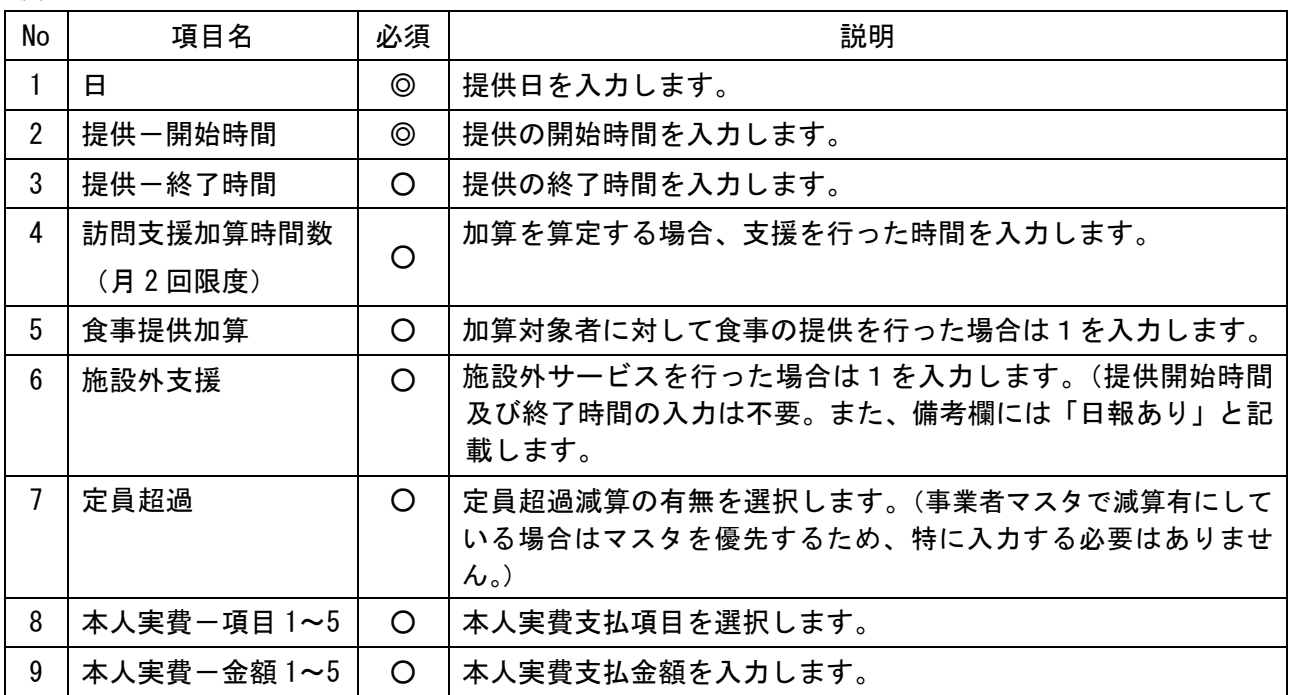

Copy ボタンについて Copy ボタンを押下すると、入力した最終日の入力内容がコピーされます。

∠

#### <明細>欄

 「請求算定」ボタンを押下すると、<加算>及び<実績>欄で入力した内容から算定額を算出し 表示します。

○ 激変緩和加算の入力について

 激変緩和加算を算定する場合は、<加算>及び<実績>欄を入力し、「請求算定」ボタン を押下した後、下記の要領で算定します。

- ※ <明細>欄は通常、入力する欄ではありませんが、「激変緩和加算」についてのみ、 算定単位数が算定月によって変わるため、下記の要領で入力します。
- ① <明細>の「日」欄に「00」と入力し、サービス内容から「激変緩和加算」を選択し ます。
- ②「単位額欄」に単位額を入力します。
	- ※ 単位額は、「激変緩和に係る利用実績記録票」(平成 18 年 11 月 10 日に厚生労 働省事務連絡で提示された利用実績記録票を使用してください。)により算出し た「請求上の激変緩和加算に係る算定単位数」を入力します。
- ③「数量」欄に算定する日数を入力します。
- ④「算定額欄」に単位額に数量を乗じた値が表示されます。
- ⑤「登録」ボタンを押下します。(「請求算定」ボタンは押下しない。)

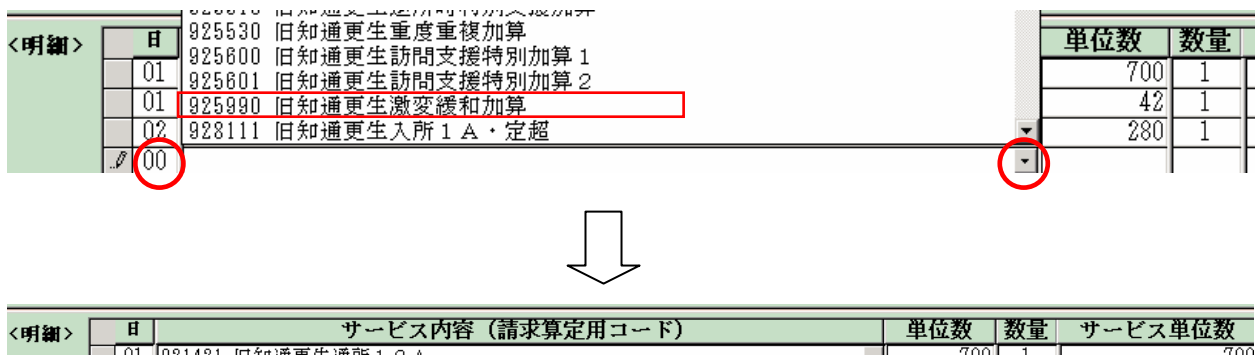

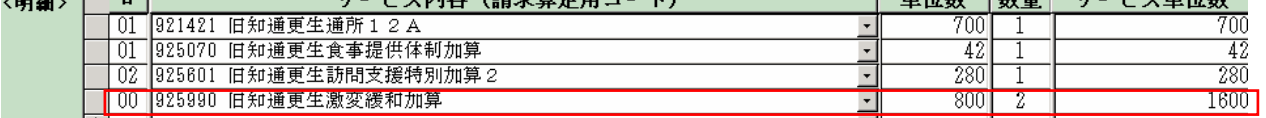

# 旧法施設支援(通勤寮)

【事業者情報(提供サービス編集)】

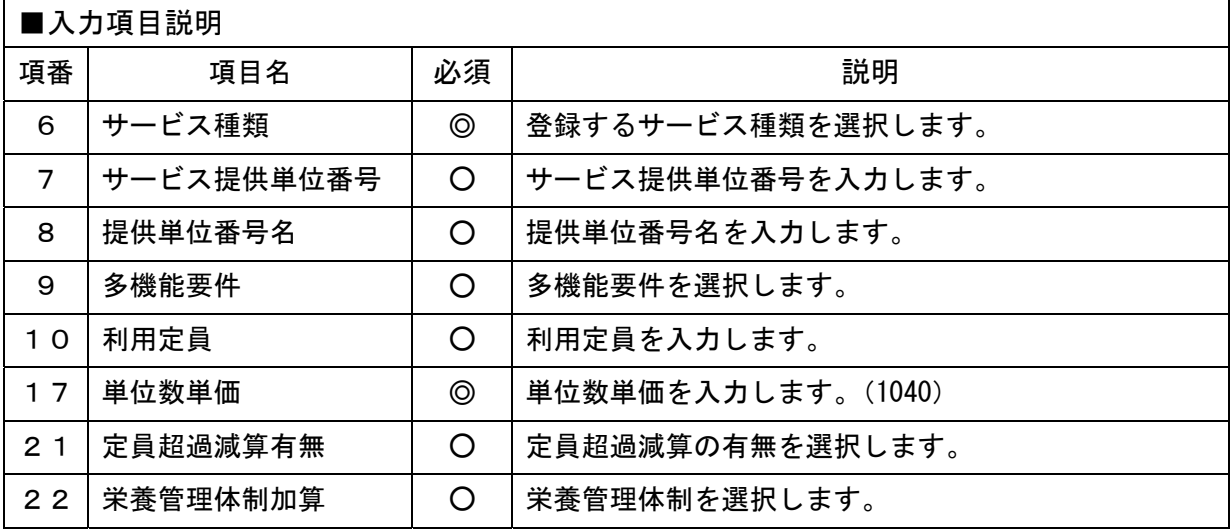

(必須欄:◎必須、●条件付必須、〇任意、一入力不要)

## 【対象者情報】

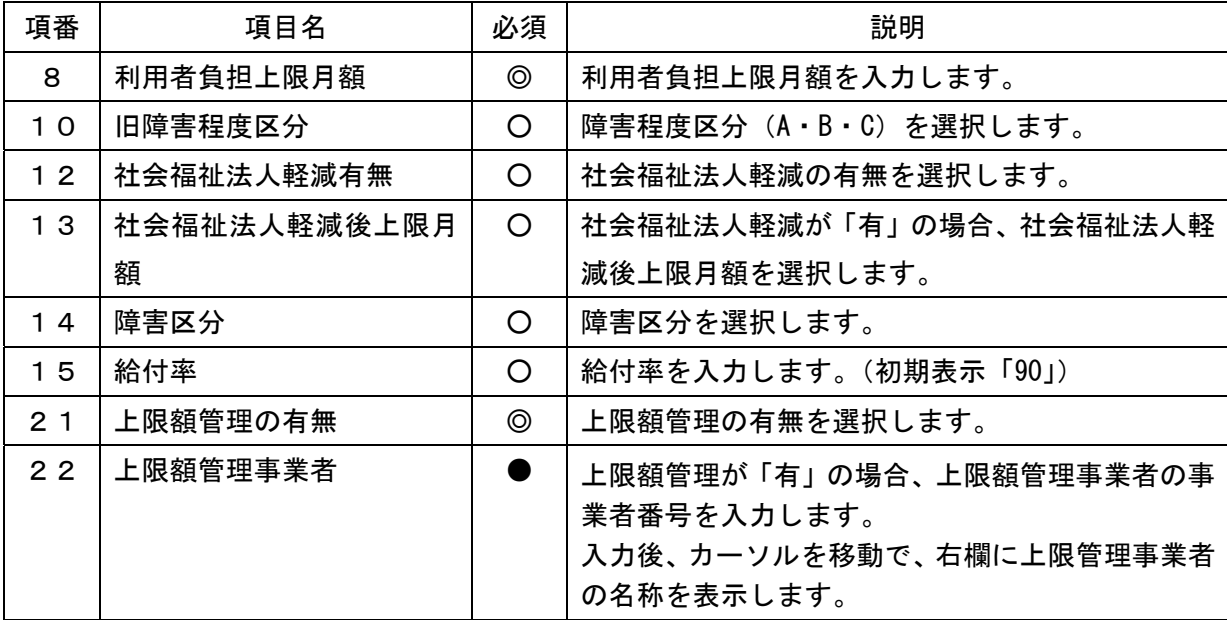

(必須欄:◎必須、●条件付必須、〇任意、一入力不要)

## 【提供実績管理】

[実績情報入力画面]

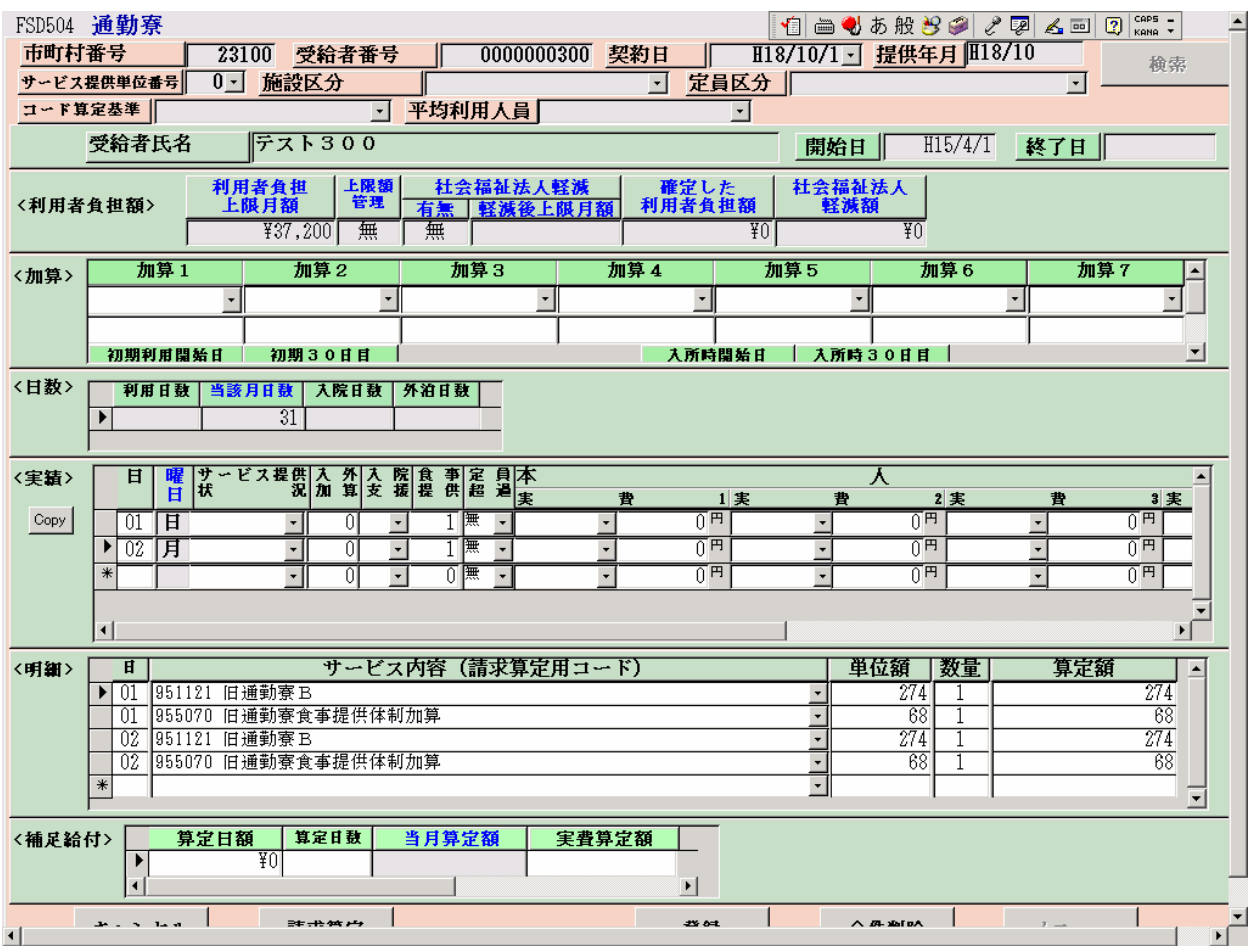

# 検索条件入力項目 (必須欄:◎必須、●条件付必須、○任意、-入力不要)

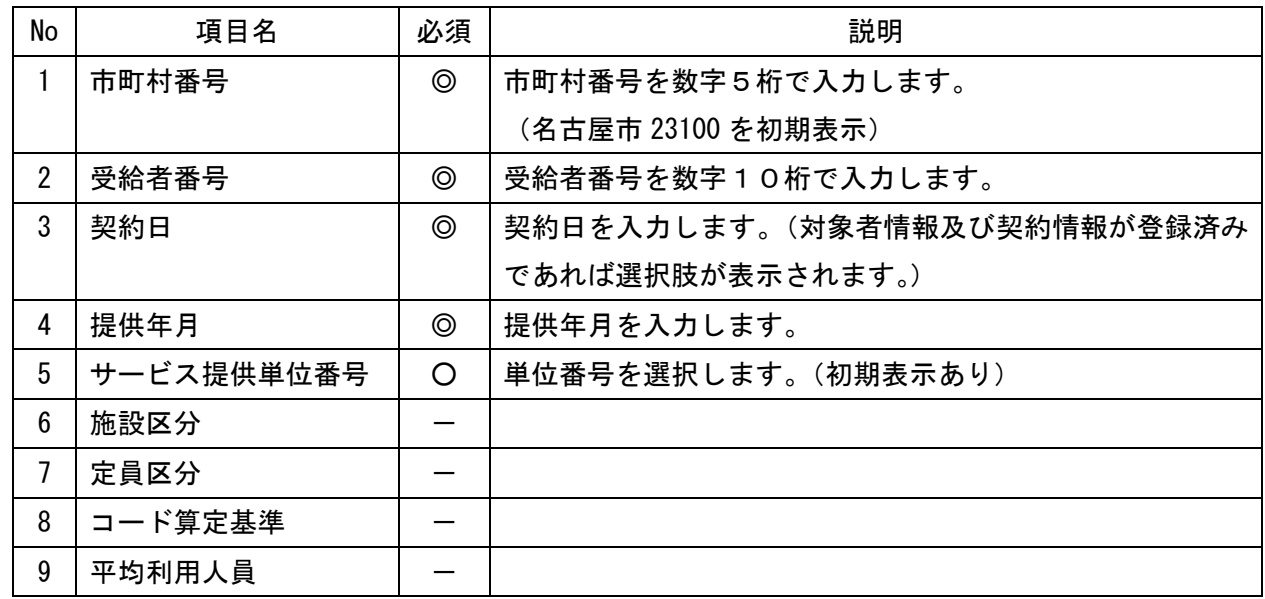

### <利用者負担額>欄

<利用者負担額>欄の各項目には、対象者管理で入力した内容が表示されます。

| No             | 項目名                                 | 必須      | 説明                              |  |
|----------------|-------------------------------------|---------|---------------------------------|--|
|                | 加算1~7                               | O       | 加算項目を算定する場合、該当する加算名を選択し、当月算定    |  |
|                |                                     |         | 日数を入力します。                       |  |
|                | (サービス種別によって算定できる加算は異なります。)<br>■加算項目 |         |                                 |  |
|                | $\circled{1}$<br>入所時                | O       | 入所時特別支援加算                       |  |
|                | $\circled{2}$<br>退所時                | $\circ$ | 退所時特別支援加算                       |  |
| $\overline{2}$ | 入所時開始日                              | O       | 入所時加算を算定する場合、入所日を入力します。         |  |
| 3              | 入所時30日目                             | $\circ$ | 入所時加算を算定する場合、入所日から起算して 30 日目となる |  |
|                |                                     |         | 日付を入力します。                       |  |
| 4              | 退所時入所中算定日                           | $\circ$ | 退所前に退所時加算を算定する場合、その日付を入力します。    |  |
| 5              | 退所日                                 | O       | 退所日を入力します。                      |  |
| 6              | 退所時退所後算定日                           | O       | 退所後に退所時加算を算定する場合、その日付を入力します。    |  |

加算内容入力項目 (必須欄:◎必須、●条件付必須、○任意、一入力不要)

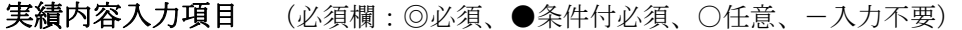

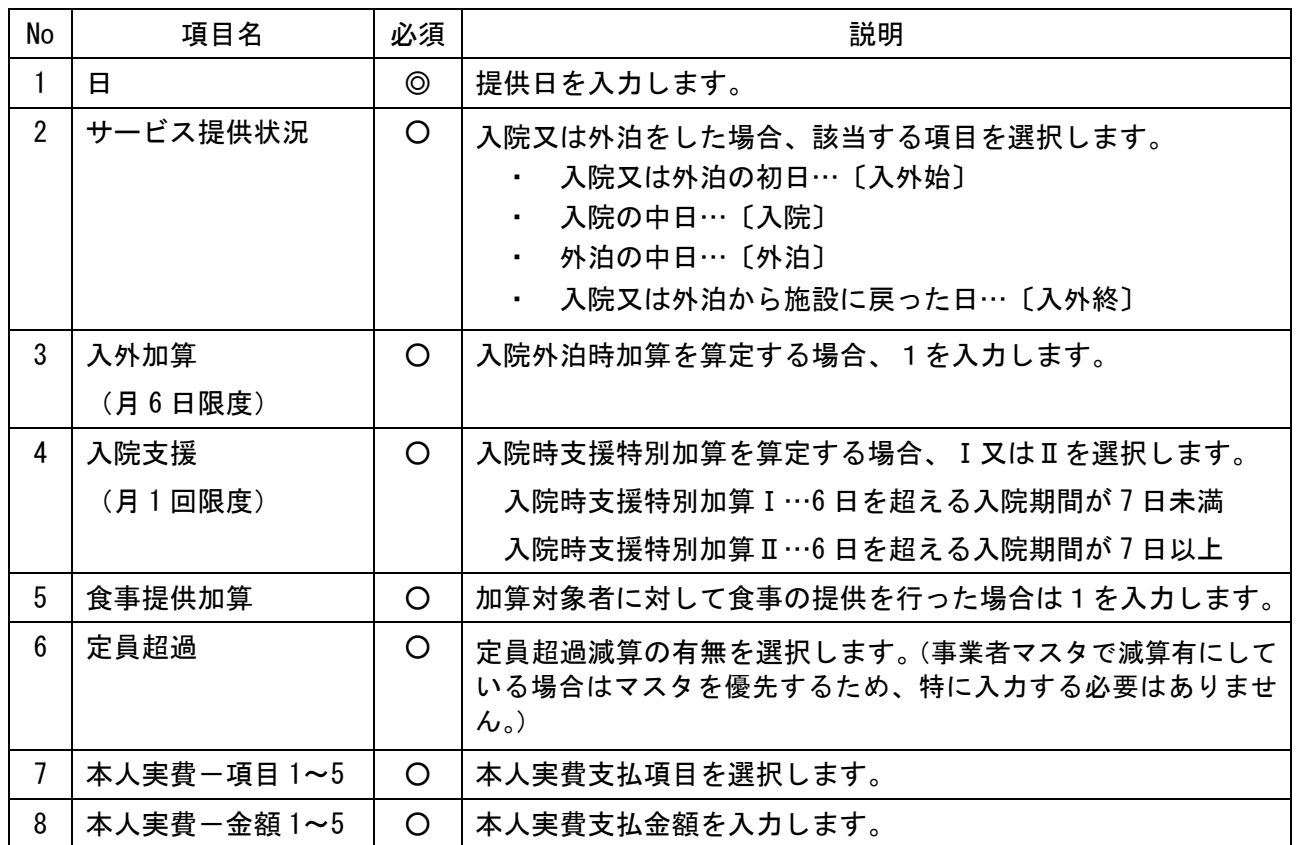

Copy ボタンについて

Copy ボタンを押下すると、入力した最終日の入力内容がコピーされます。

#### <明細>欄

 「請求算定」ボタンを押下すると、<加算>及び<実績>欄で入力した内容から算定額を算出し 表示します。

○ 激変緩和加算の入力について

 激変緩和加算を算定する場合は、<加算>及び<実績>欄を入力し、「請求算定」ボタン を押下した後、下記の要領で算定します。

- ※ <明細>欄は通常、入力する欄ではありませんが、「激変緩和加算」についてのみ、 算定単位数が月によって変わるため、下記の要領で入力します。
- ① <明細>の「日」欄に「00」と入力し、サービス内容から「激変緩和加算」を選択し ます。
- ②「単位額欄」に単位額を入力します。
	- ※ 単位額は、「激変緩和に係る利用実績記録票」(平成 18 年 11 月 10 日に厚生労 働省事務連絡で提示された利用実績記録票を使用してください。)により算出し た「請求上の激変緩和加算に係る算定単位数」を入力します。
- ③「数量」欄に算定する日数を入力します。
- ④「算定額欄」に単位額に数量を乗じた値が表示されます。
- ⑤「登録」ボタンを押下します。(「請求算定」ボタンは押下しない。)

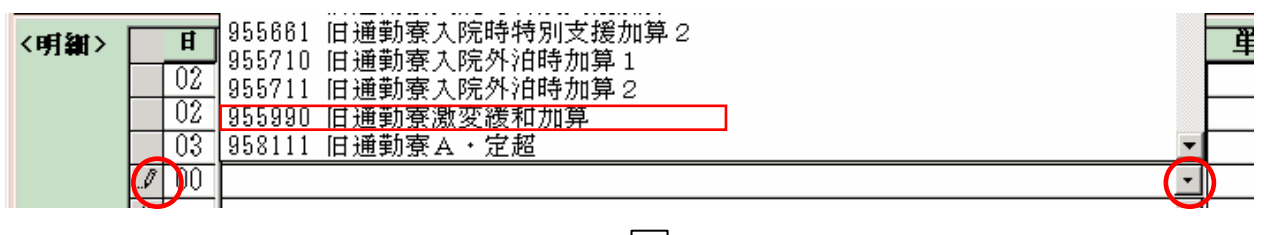

 $\perp$ 

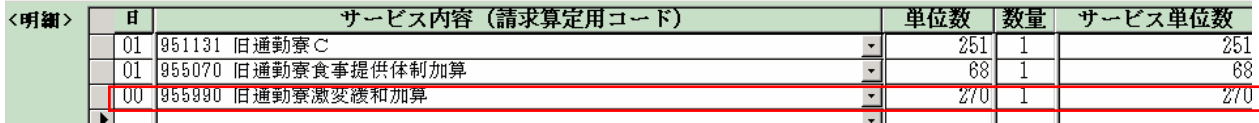

## 事業者情報メンテナンス画面 入力項目一覧 (旧法施設支援)

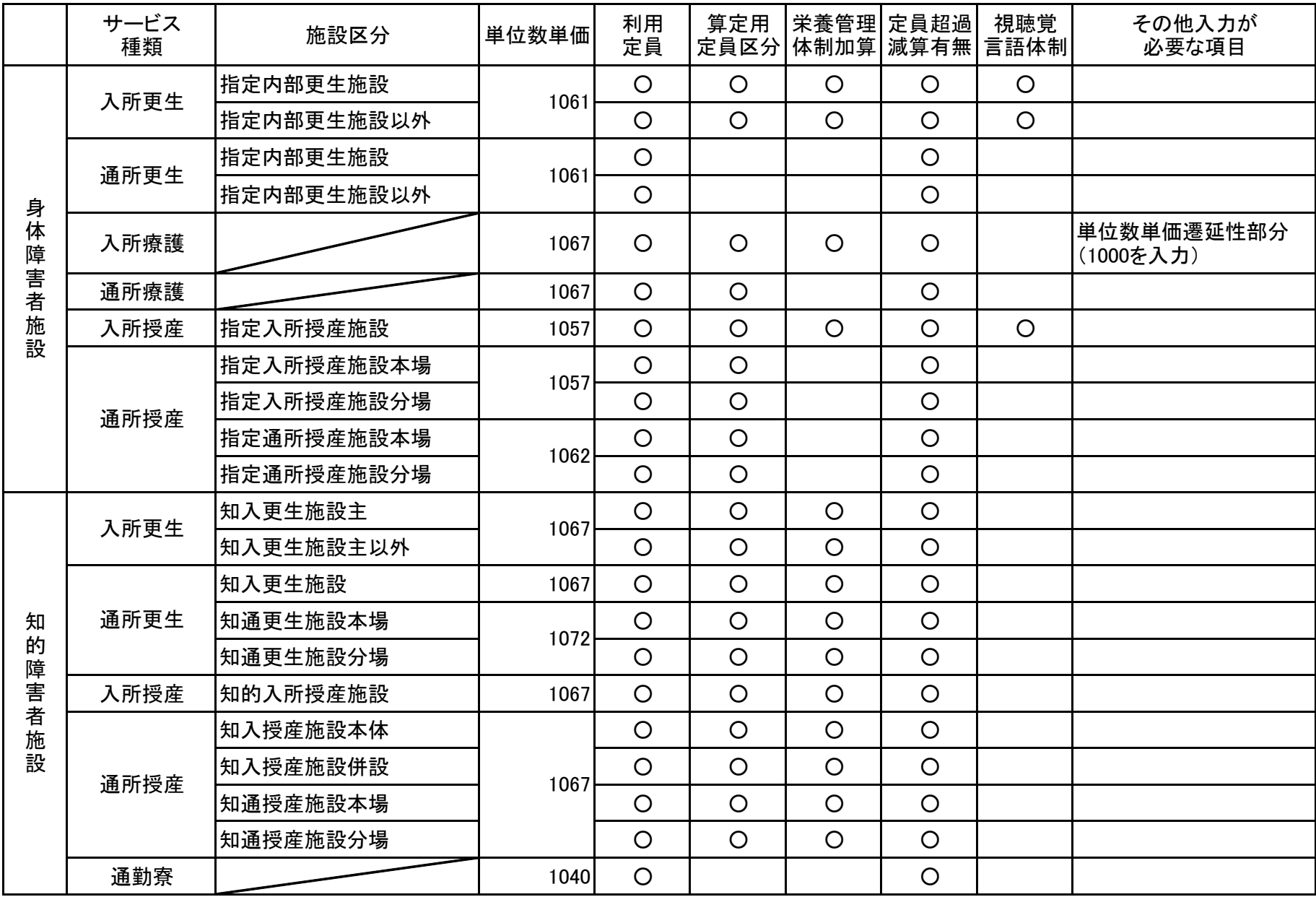